# powering tomorrow **CONSCRIPTION**

Guia para o cadastro de Instalador, cadastro do cliente e monitoramento online do inversor

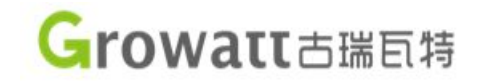

## Sumário

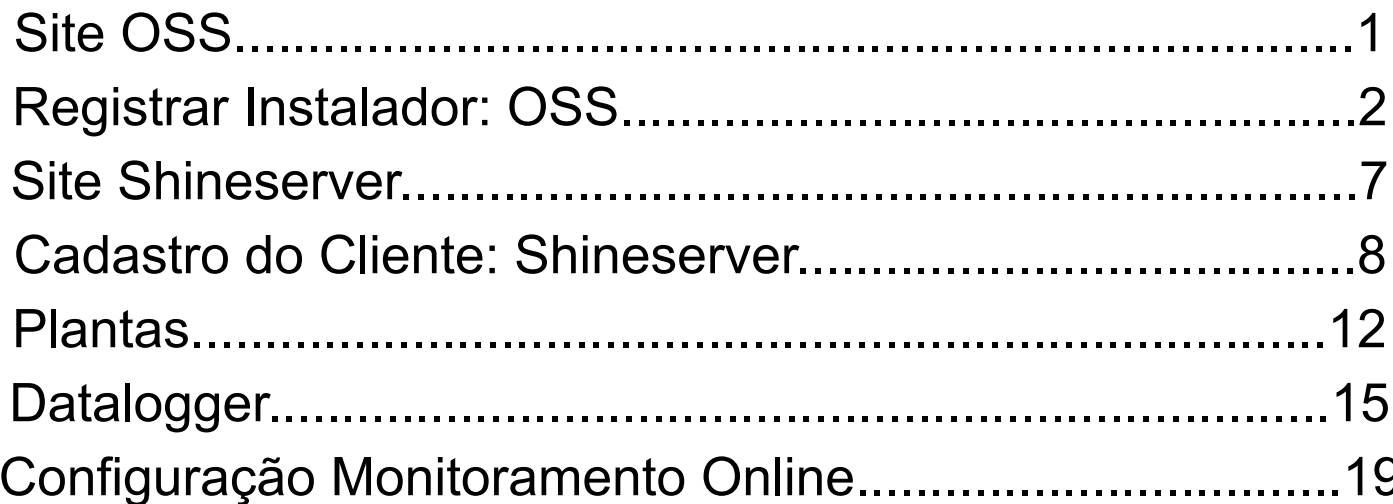

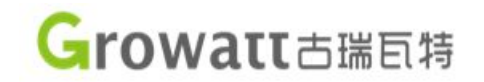

### **Site OSS**

- Nesse passo iremos criar a conta para sua empresa. Caso já tenha uma conta OSS vá para a página "X".
- Entre em seu navegador de internet e entre com o endereço "**oss.growatt.com**".
- Caso deseje mudar o idioma vá ao canto superior direito, onde na imagem ao lado a seta vermelha indica.
- Caso você já tenha uma conta OSS desconsidere os passos desta seção.

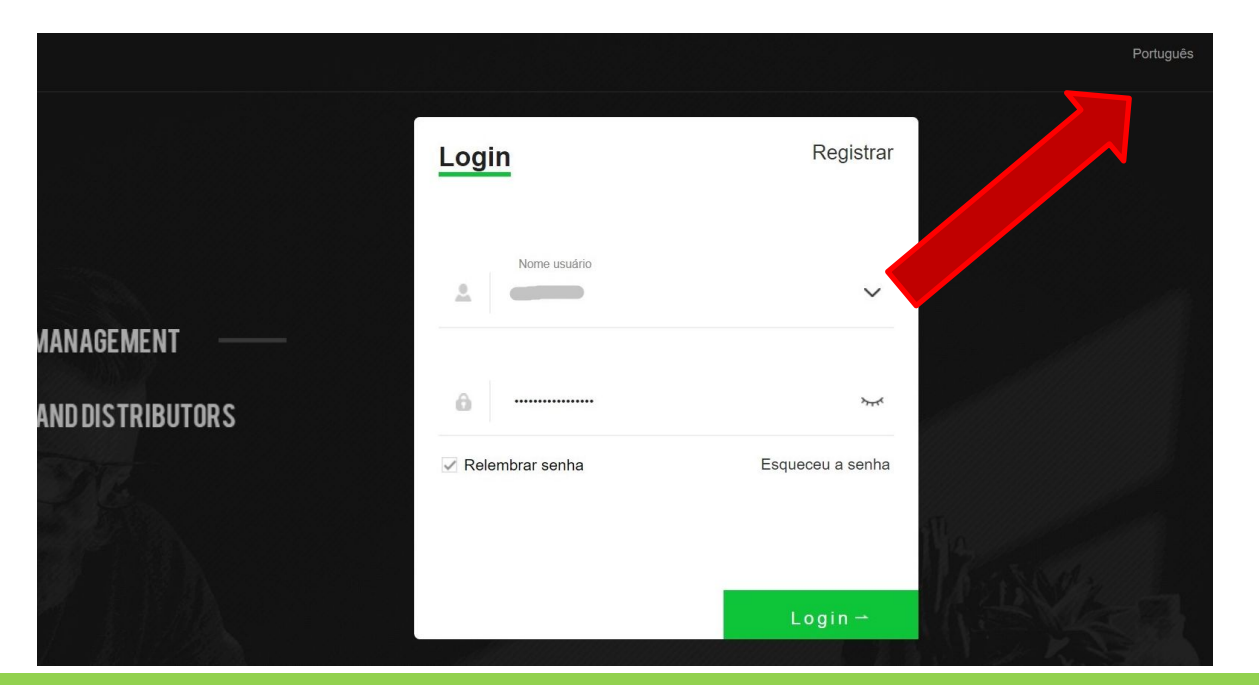

• Clique em Registrar, em seguida selecione a opção Instalador como a imagem ao lado.

- Selecione o quadrado para concordar com os termos da empresa.
- E clique em "**Próximo passo**"

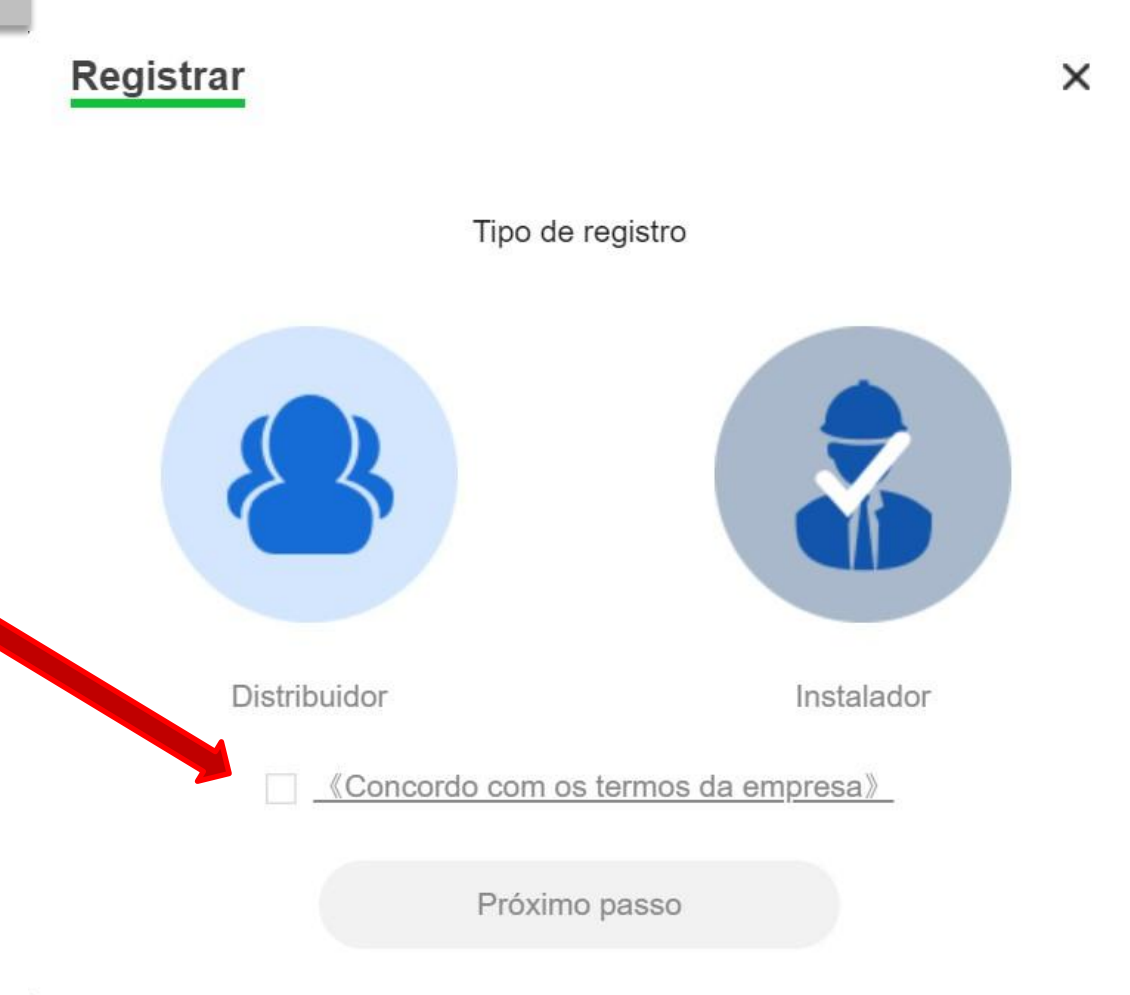

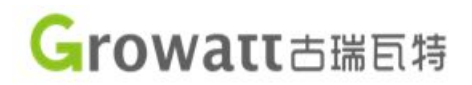

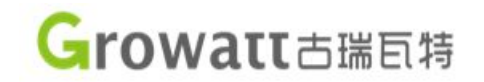

• Preencha corretamente os dados pedidos.

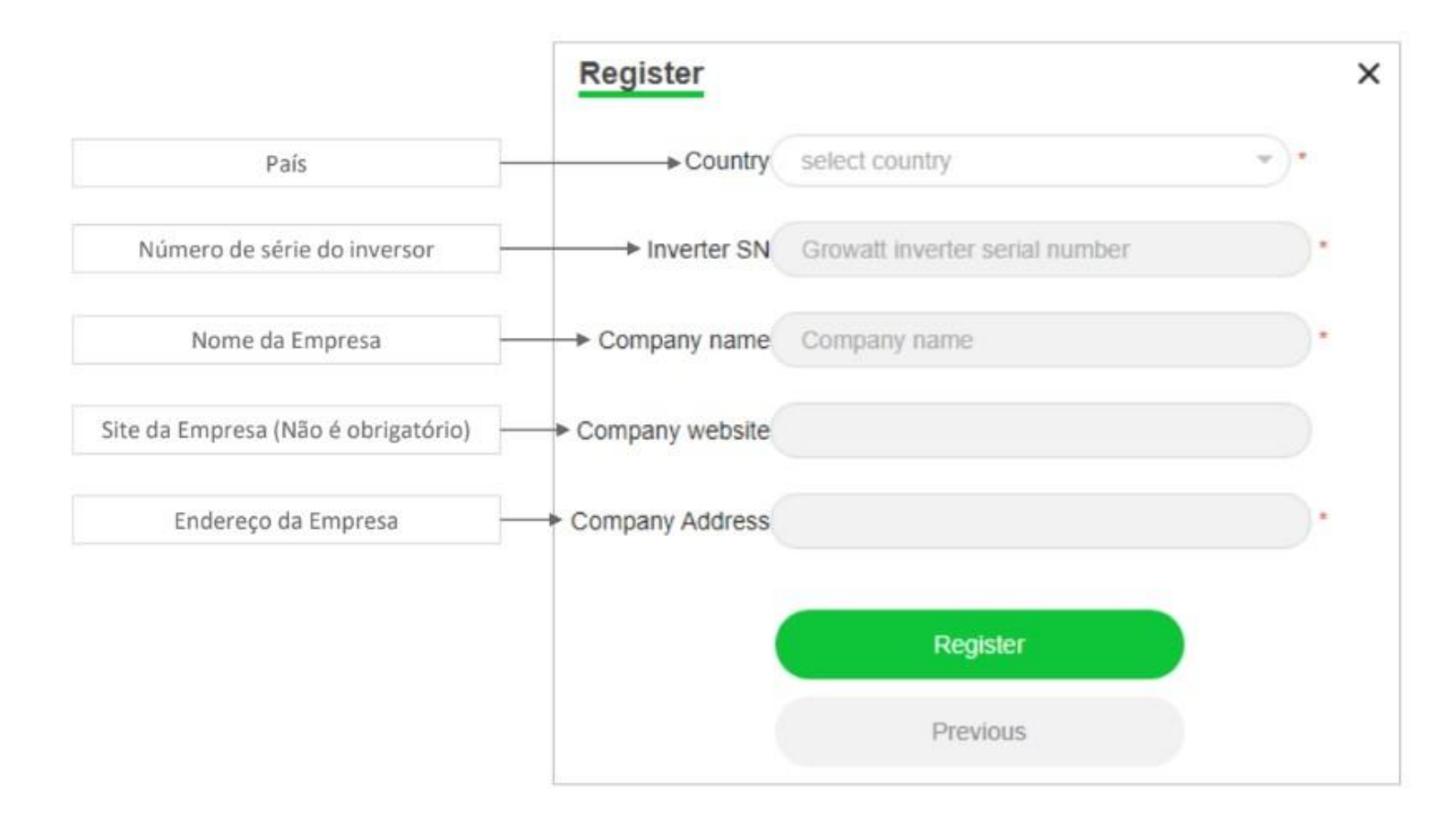

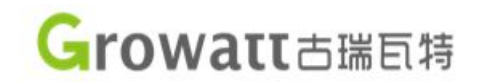

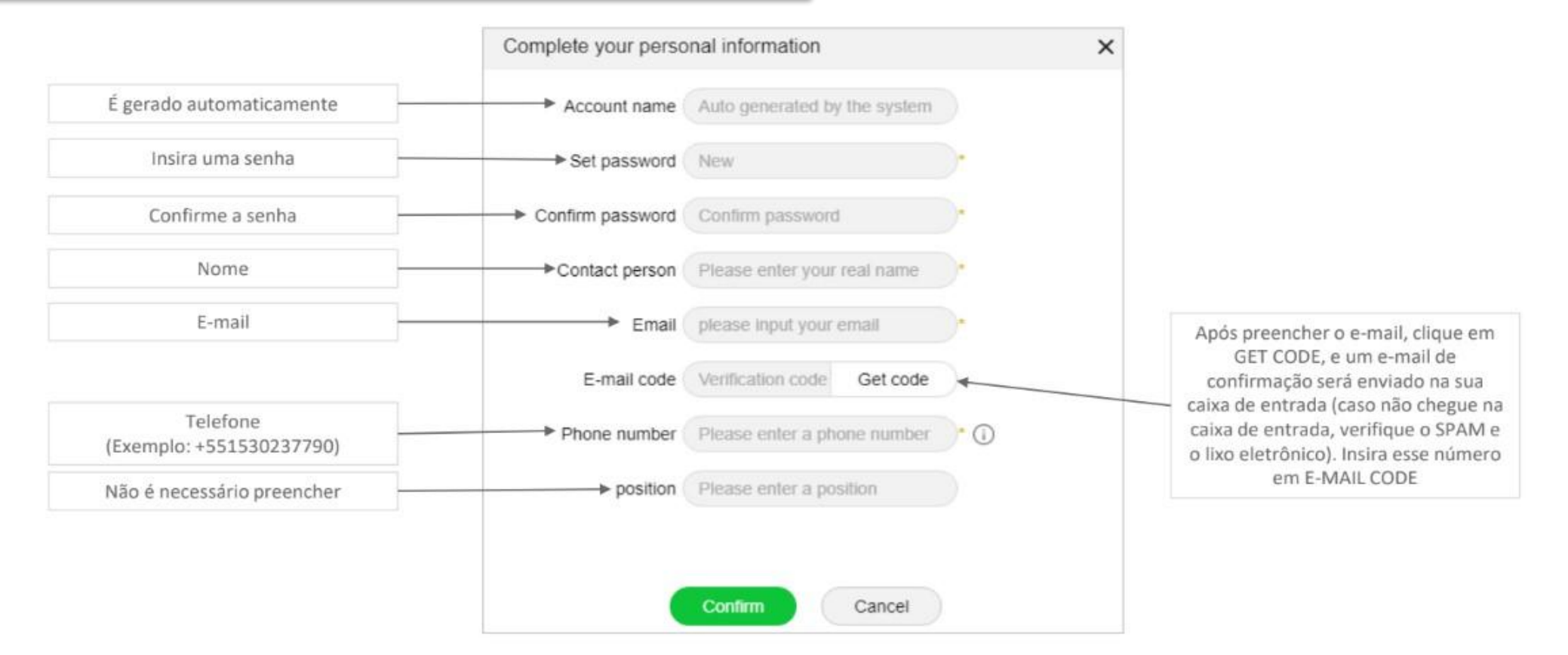

Obs.: Ao inserir o telefone siga o mesmo formato apresentado na imagem.

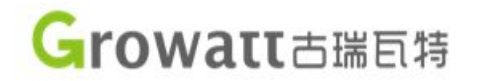

• Após inserir o código recebido pelo e-mail e preencher os dados corretamente a seguinte imagem ira aparecer:

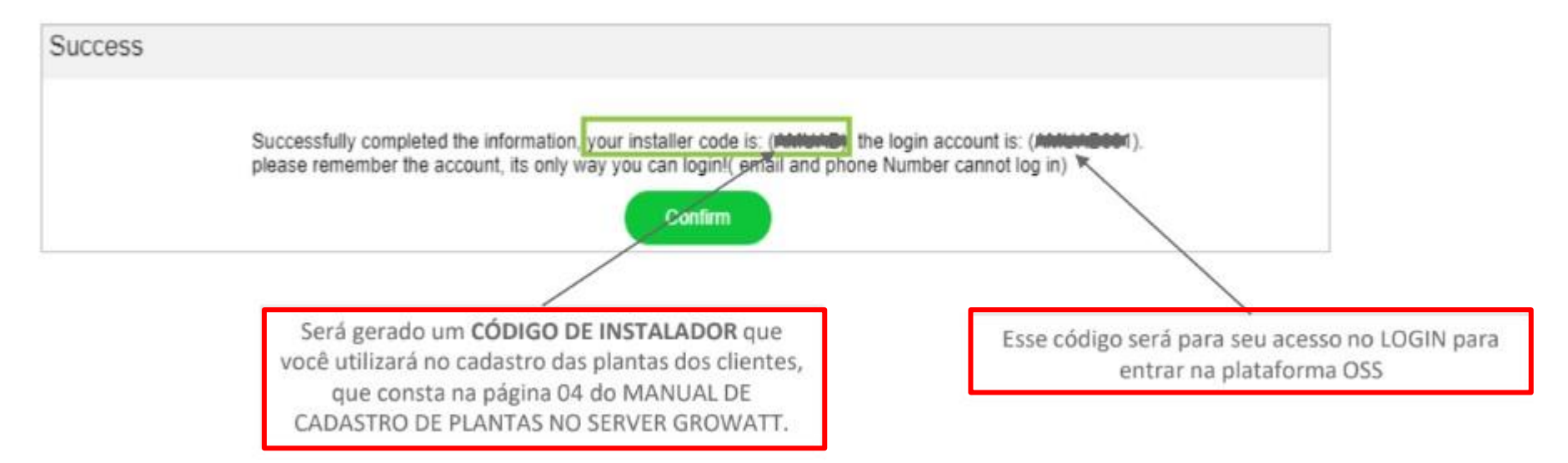

• Anote tanto o "**Código de Instalador**" como o código de "**Acesso de Login**" que serão uteis mais a frente.

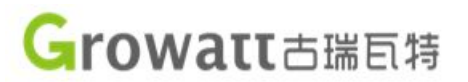

• Caso ainda não tenha criado nenhuma planta, vamos realizar esse procedimentos nos passos seguintes.

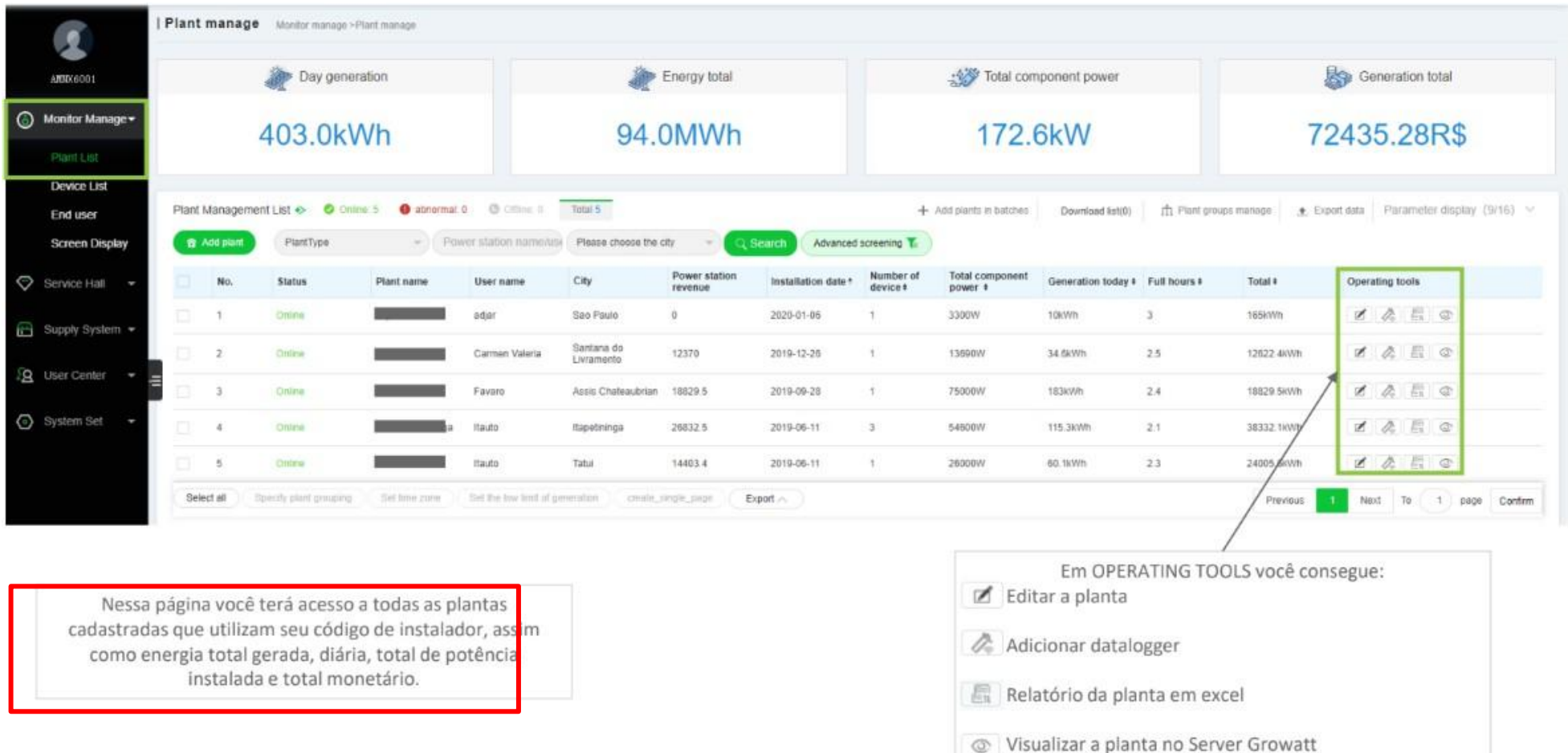

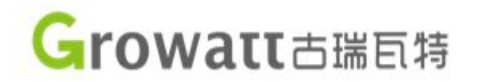

### **Site Shineserver**

• Entre em seu navegador de internet e entre com o endereço ["server.growatt.com](https://server.growatt.com/)".

- Caso deseje mudar o idioma vá ao canto superior direito, onde na imagem ao lado a seta vermelha indica.
- Agora clique em "**Nova Conta**".

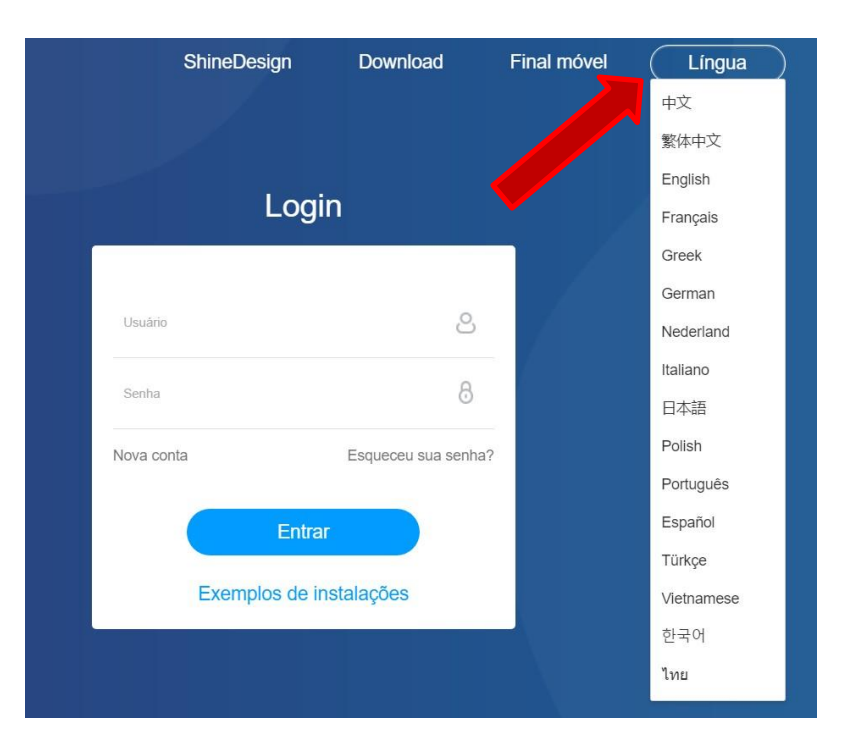

• Atenção preencha os espaços com os **dados do cliente**.

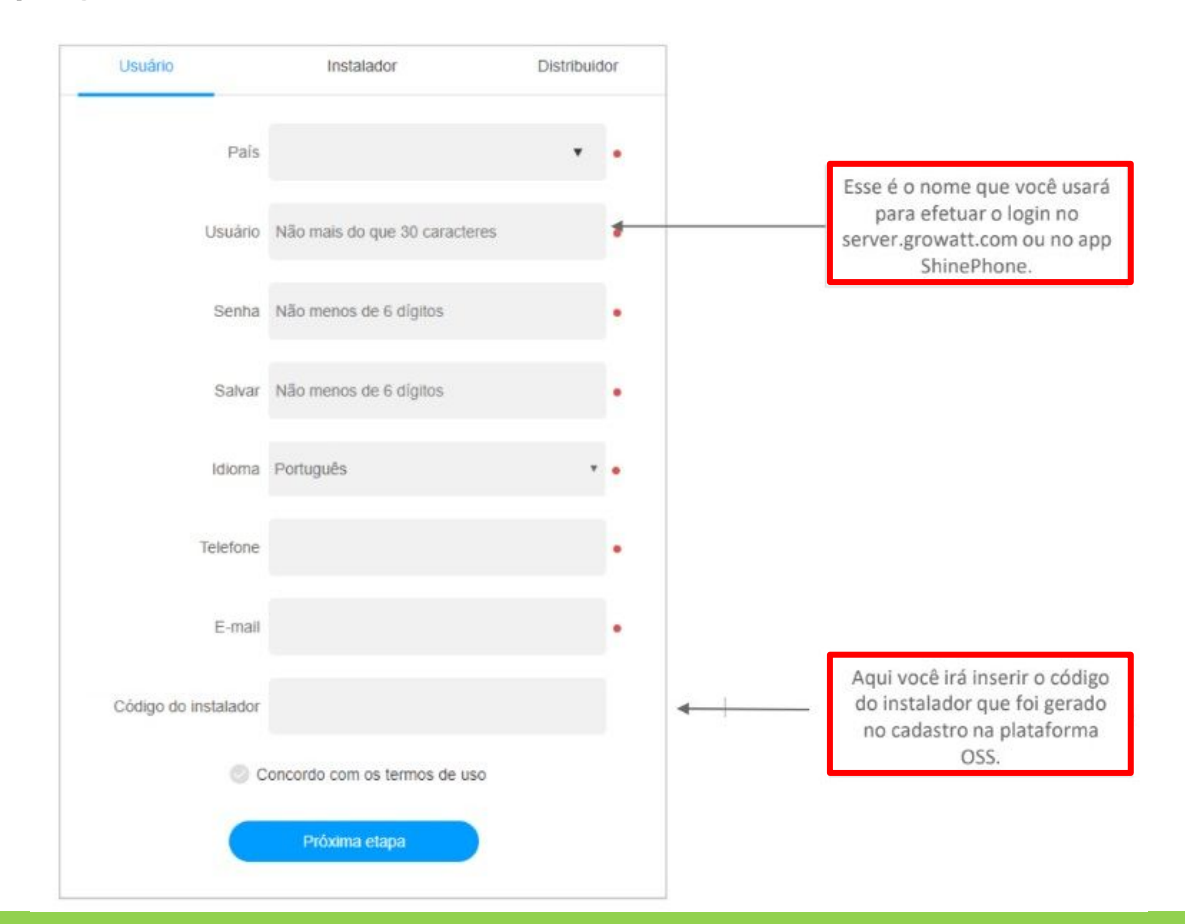

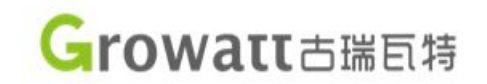

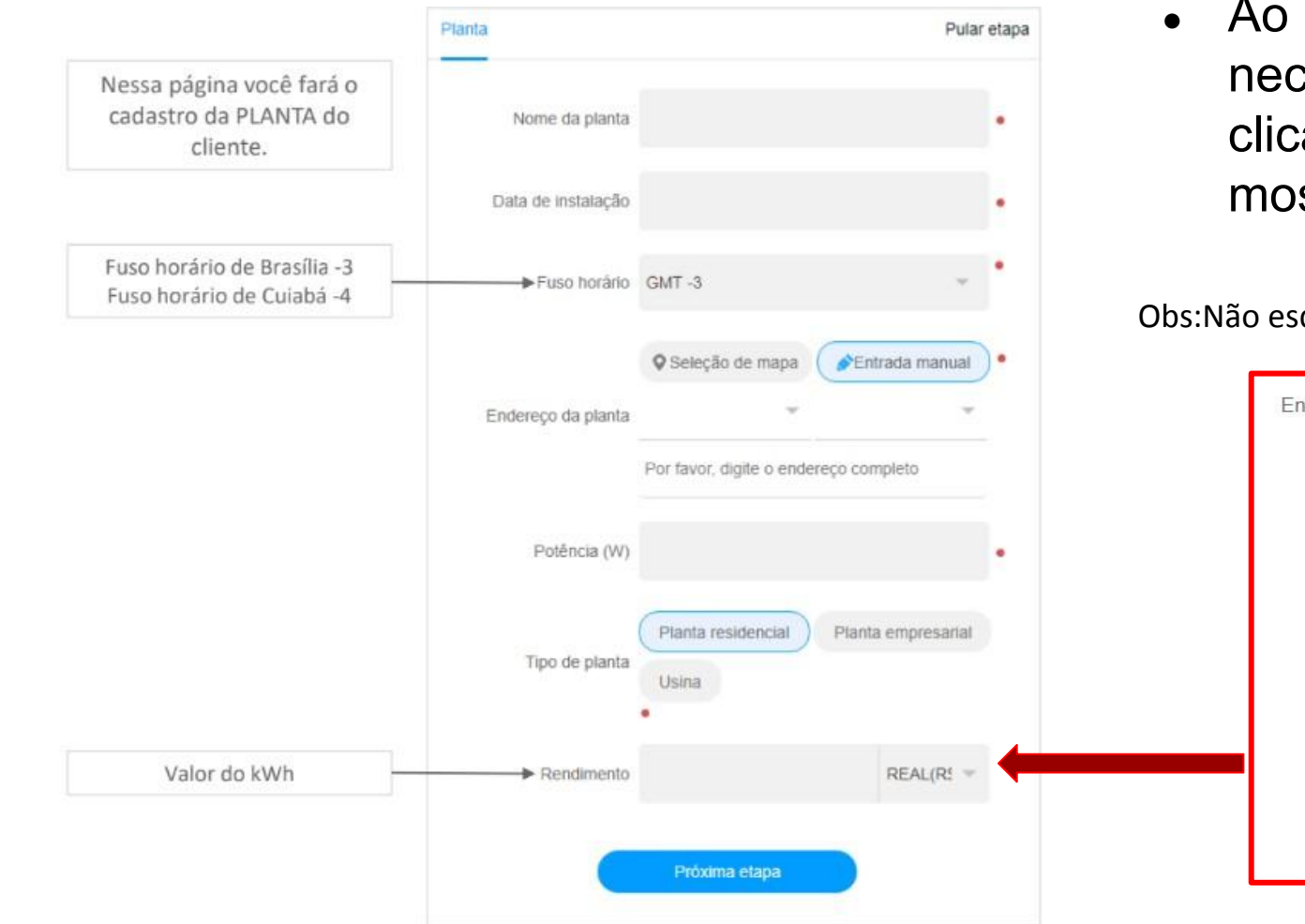

Growatt古瑞百特

Ao preencher o endereço também é necessário mudar o ponto no mapa clicando em "**Seleção de mapa**" como mostra na próxima página.

Obs:Não esqueça de trocar o valor da moeda no rendimento para **REAL(R\$)**

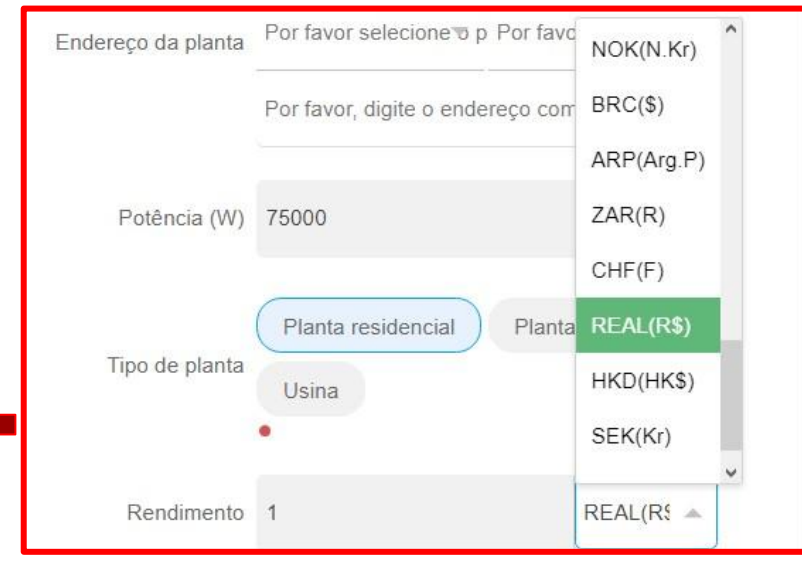

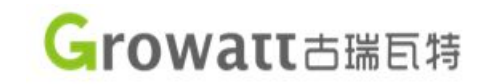

#### O Seleção de mapa

- Quando clicar em "Seleção de mapa", arraste o ponto para o local da instalação.
- Normalmente o ponto se encontra na China, arraste-o até o Brasil e depois de um zoom na localização exata da Planta do cliente, como a sequência de imagens abaixo:

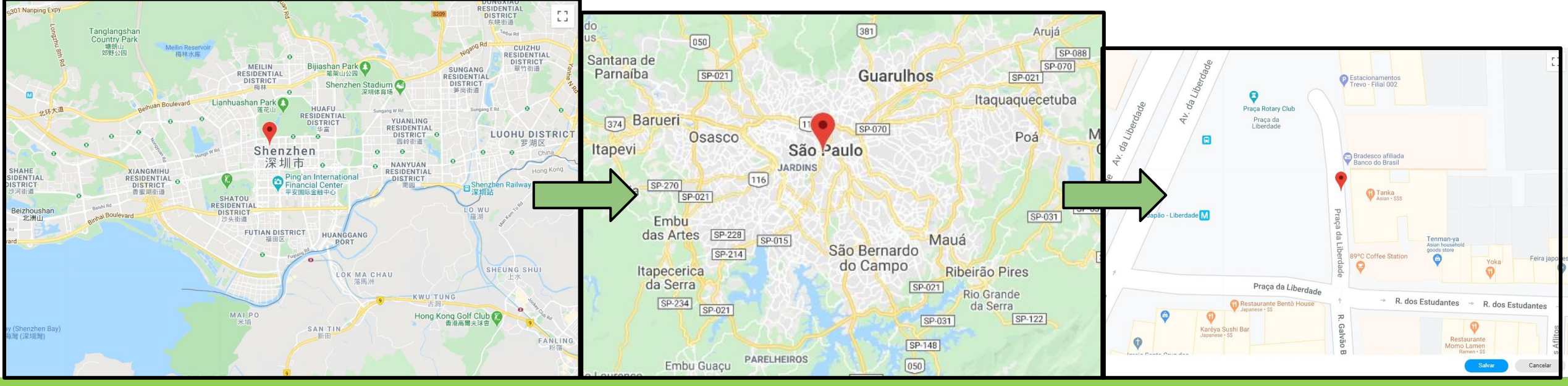

- Logo após preenchido e definido a planta no mapa Clique em Próxima etapa.
- Não é recomendado preencher essa etapa, vá em "**Pular etapa**", onde está indicado na imagem ao lado.

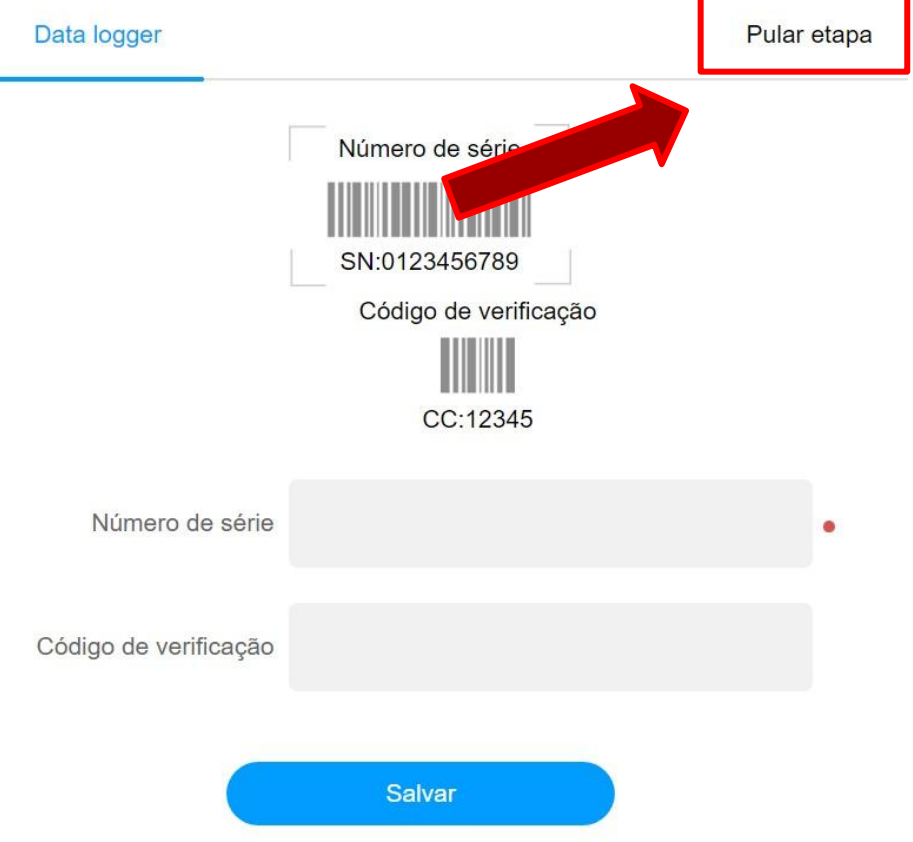

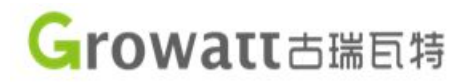

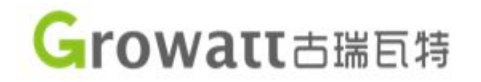

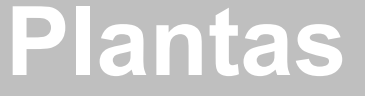

- Esta será a planta criada, ainda não há informações pois não cadastramos o inversor, isso será feito nas páginas seguintes.
- Para alterar algum parâmetro da planta, clique em "Configuração" indicado na imagem.

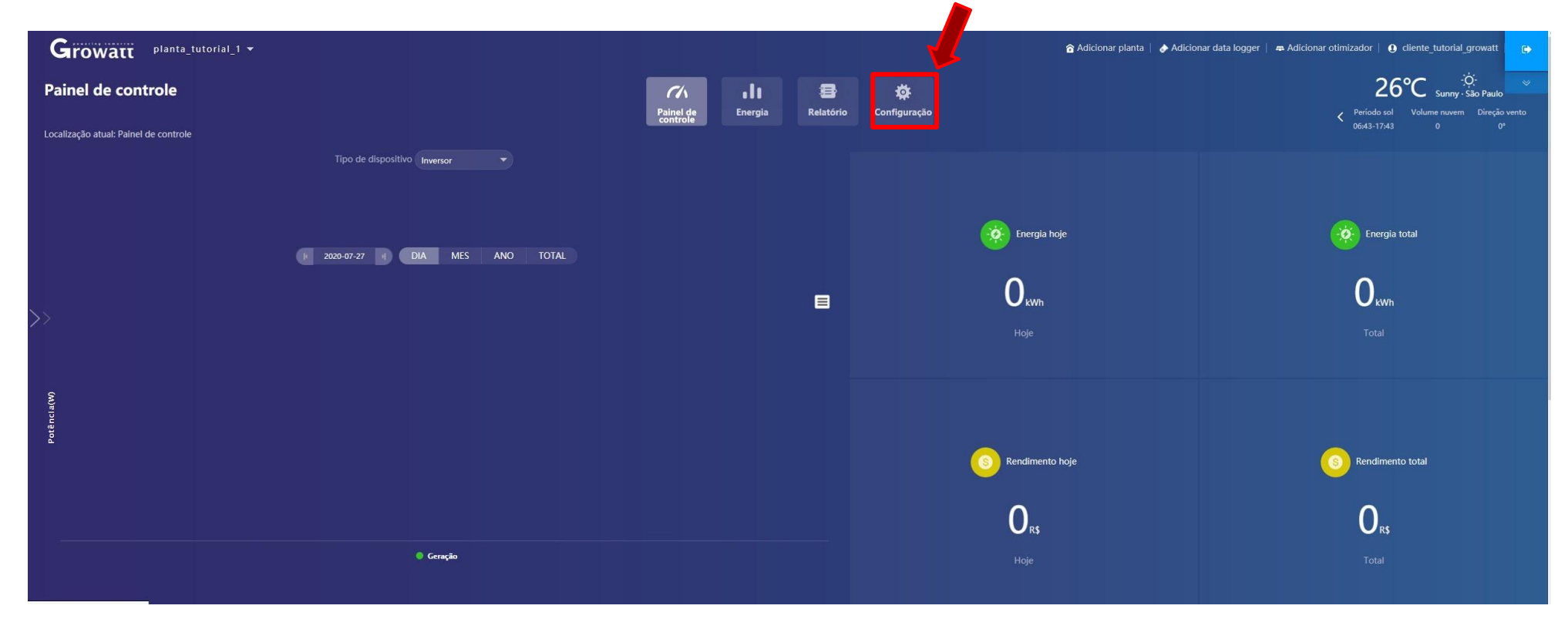

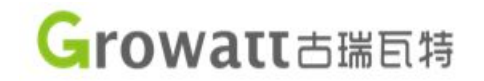

### **Plantas**

• E entre na aba Gerenciar conta, e faça as alterações desejadas.

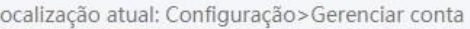

Gerenciar conta

Navegar na sua conta Configuração e-mail/relatório Download

· Informação do usuário (Por favor, melhore as informações para que possamos atendê-lo melhor.)

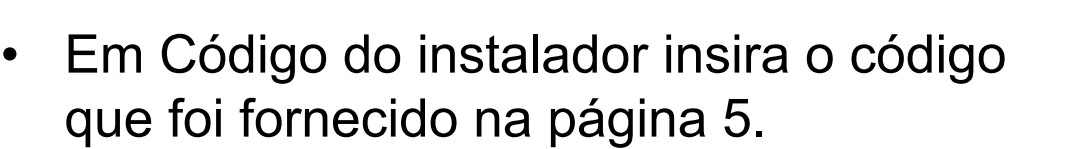

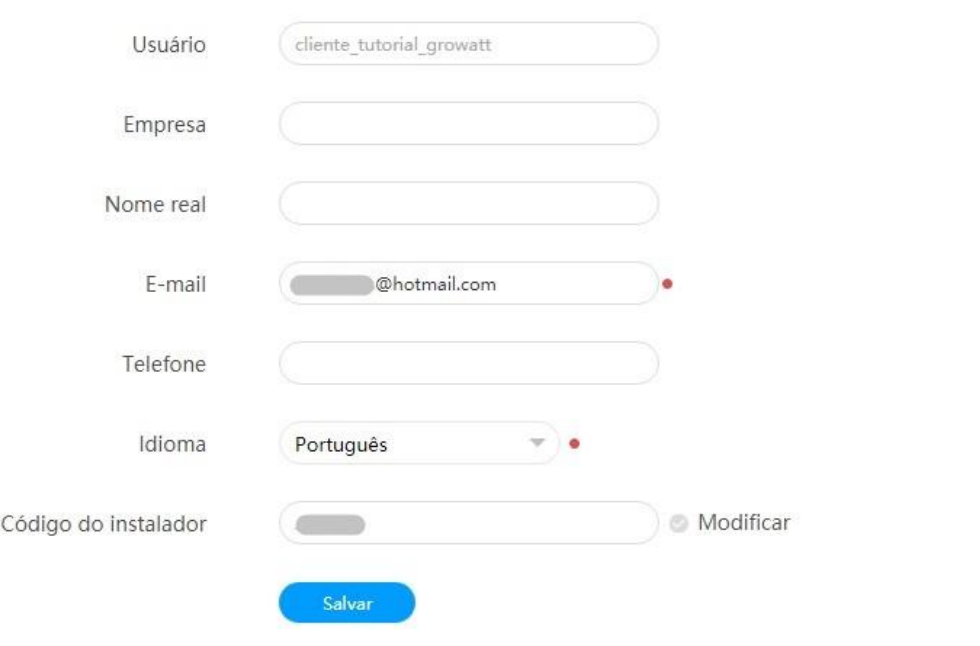

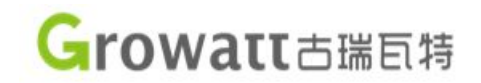

### **Plantas**

- Para adicionar um ou mais usuário na mesma planta, ainda em configuração vá para aba "**Navegar na sua conta**" e clique em adicionar.
- Ao clicar uma janela abrirá para preencher os dados do novo usuário.
- Agora os usuários inseridos podem acessar a mesma planta.

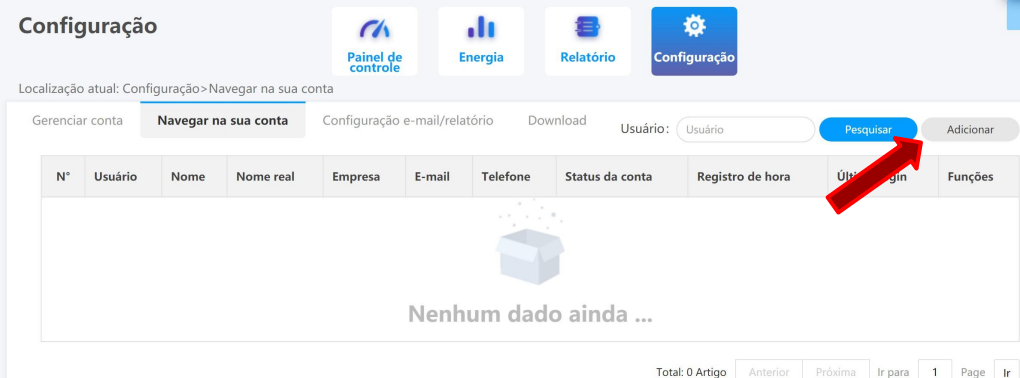

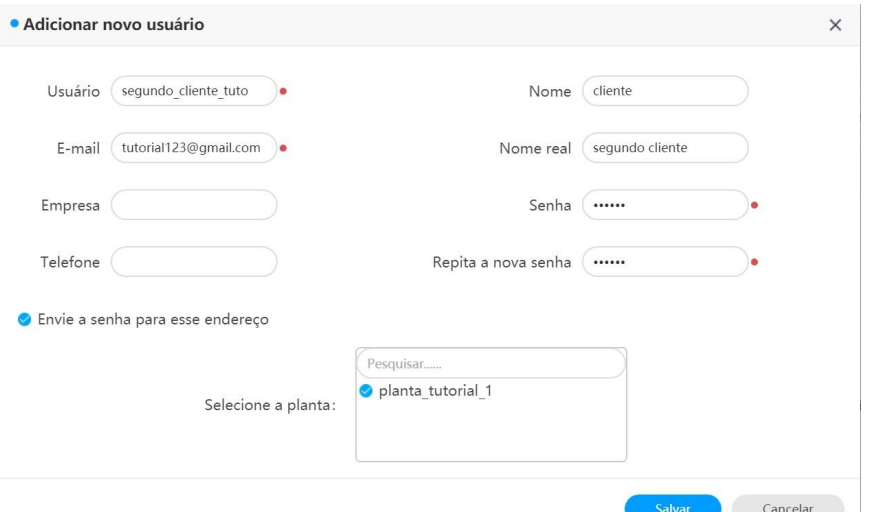

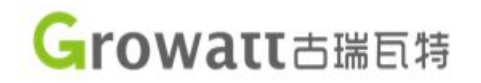

• O Datalogger é o dispositivo que conecta o inversor à internet, e deve ser configurado.

- Existe alguns tipos de datalogger e cada um com uma forma de conectar, os modelos apresentados neste guia são :
- → Shinewifi-X (Página 16).
- → Shinewifi-S (Página 17).
- → Shinewifi-F (Página 18).

Por favor, verifique qual foi adiquirido por voce

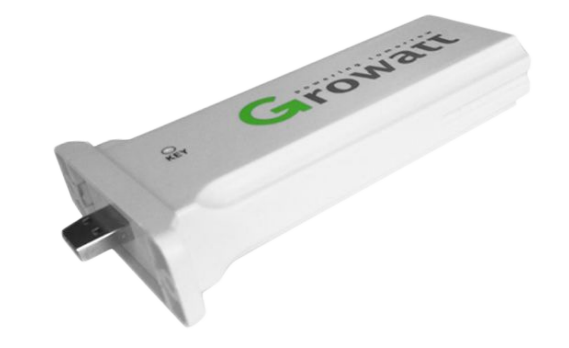

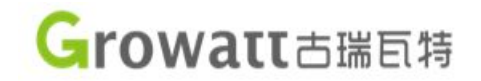

• Conexão datalogger Shinewifi-X.

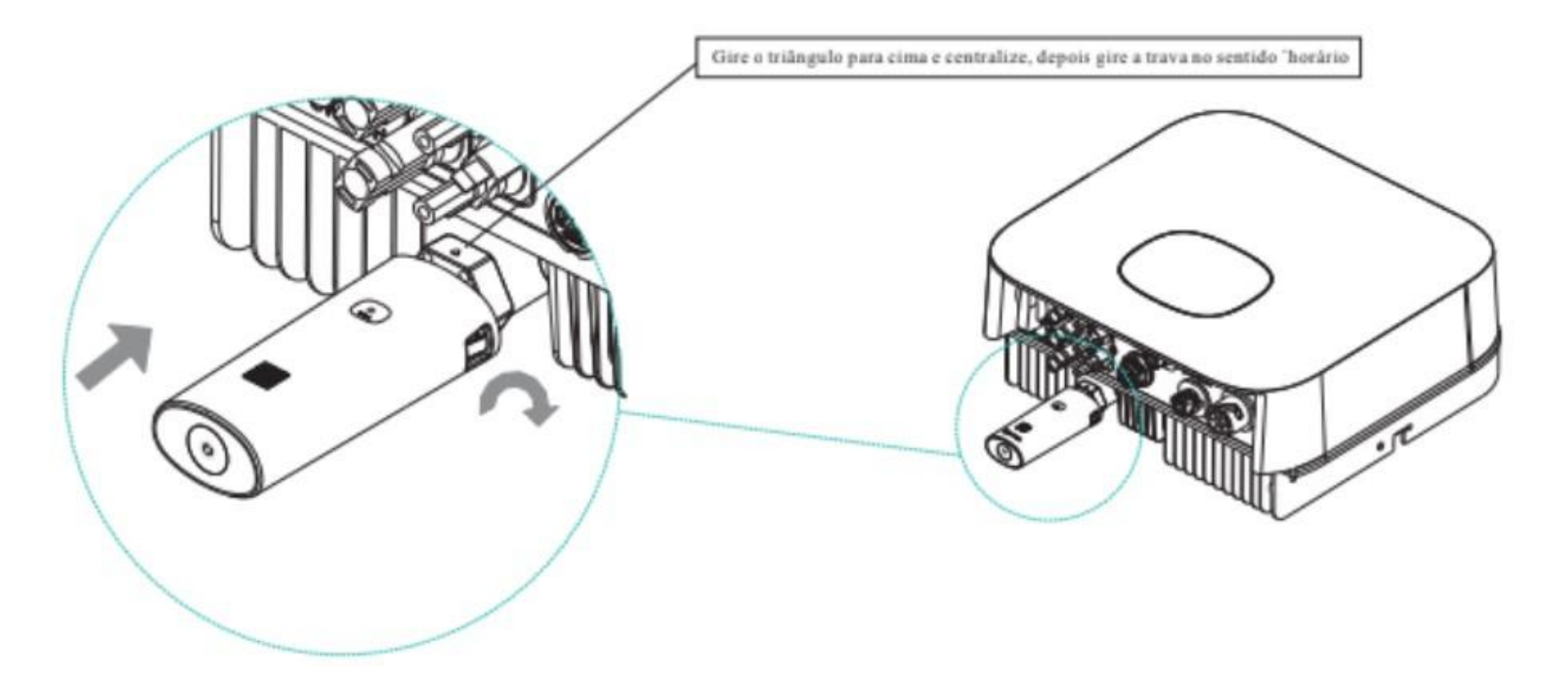

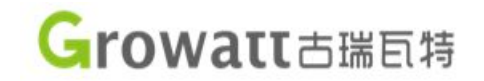

#### • Conexão datalogger Shinewifi-S.

Remova a tampa da entrada RS232 e conecte o Dispositivo à porta RS232.

Se a porta RS232 do inversor for como o modelo da figura A abaixo, configure a chave DIP1 para "ON" e conecte o módulo ShineWiFi-S na porta através de 2 parafusos.

Se a porta RS232 do inversor for como no modelo da figura B abaixo, conecte o módulo ShineWiFi-S na porta através de 2 parafusos.

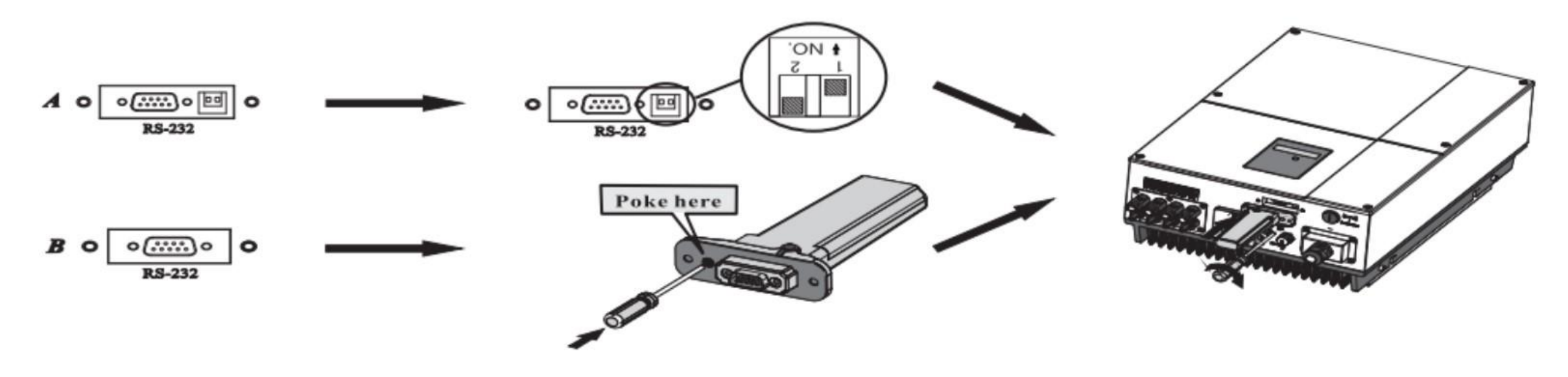

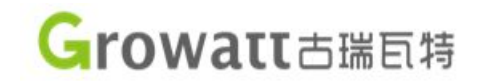

• Conexão datalogger Shinewifi-F.

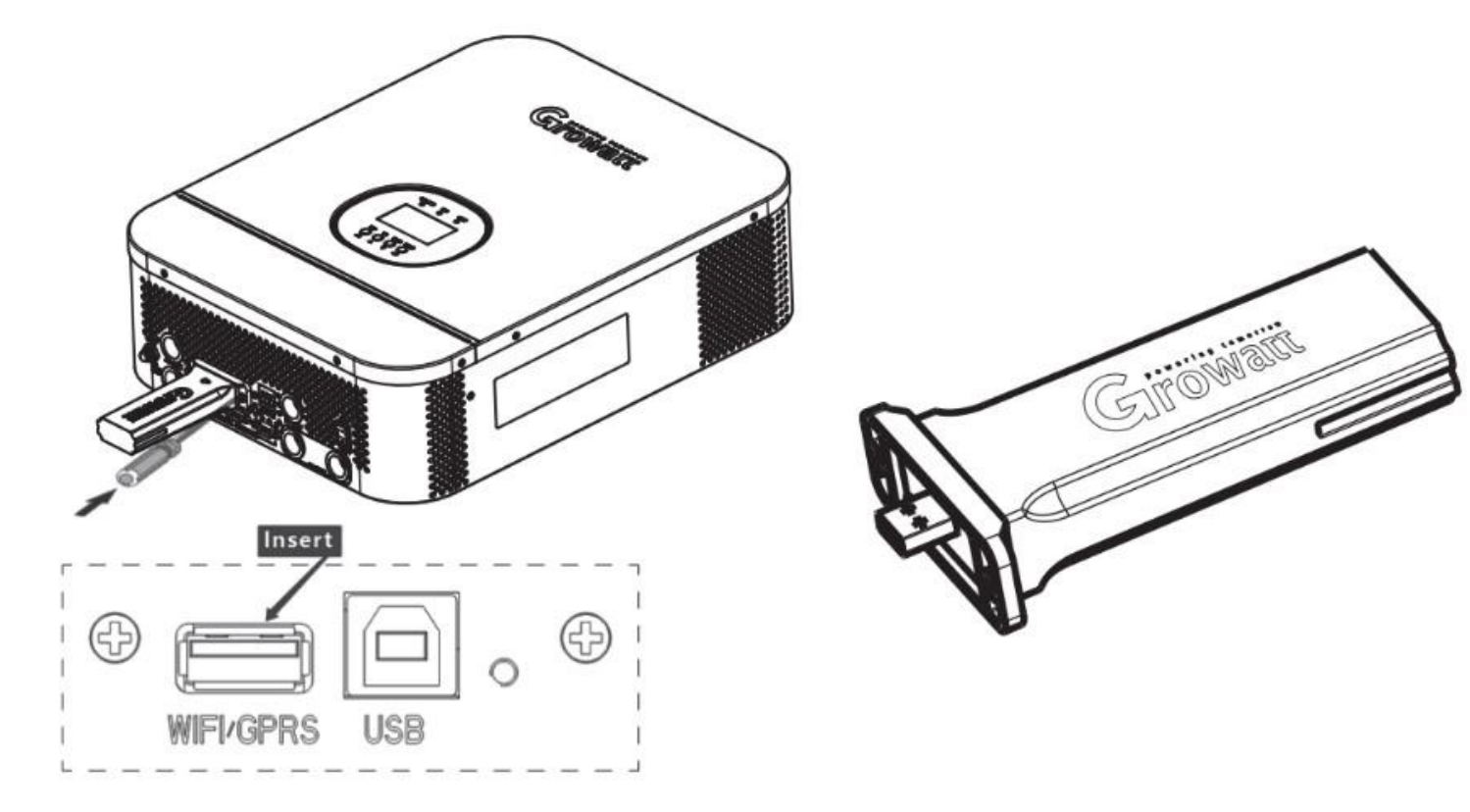

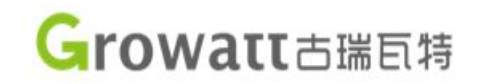

• 1º Verifique o LED do datalogger é necessário que esteja piscando em vermelho. Caso não esteja, segure o botão existente no datalogger por 5 segundos, solte-o e após reiniciar ele vai piscar em vermelho.

Obs : Se após reiniciar o LED fique aceso fixamente na cor azul o botão não foi segurado pelo tempo necessário, então repita o processo para que ele esteja piscando vermelho.

• 2º O nome do WIFI não pode conter espaços e caracteres especiais exemplo:

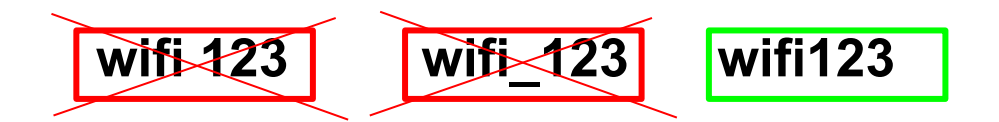

• 3º A frequência do WIFI deve ser de 2.4 GHz, caso esteja em uma de 5GHz não funcionará.

#### Growatt古瑞百特

## **Configuração Monitoramento**

• A tabela a seguir representa o significado dos LED's no datalogger (independente do modelo).

Após instalar o módulo ShineWifi-X, ligue o inversor. O led vermelho piscando indica que a comunicação entre o inversor e o Shine Wifi-X está normal.

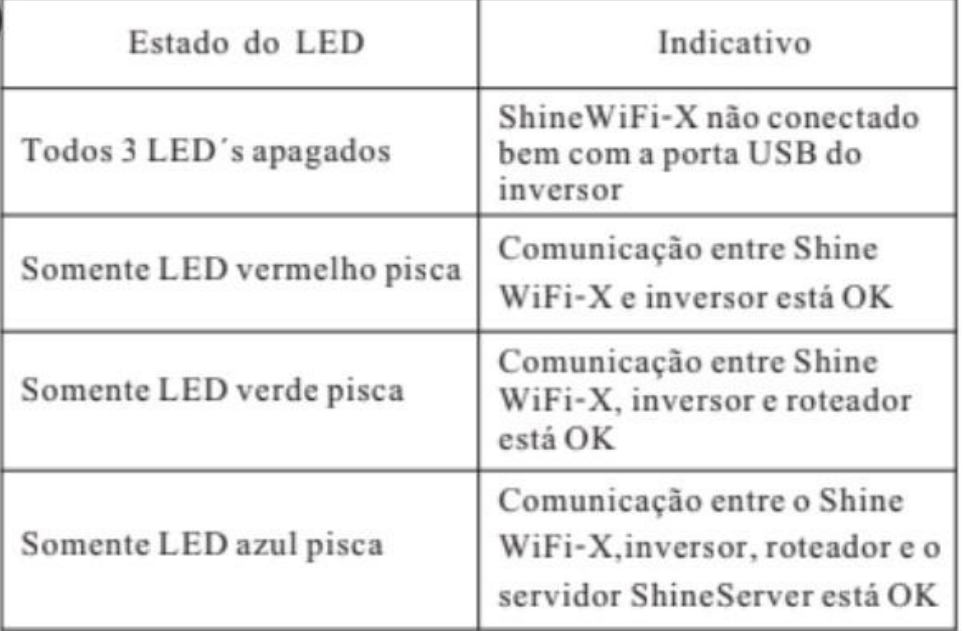

Note que alguns datalogger podem vir com o LED coberto.

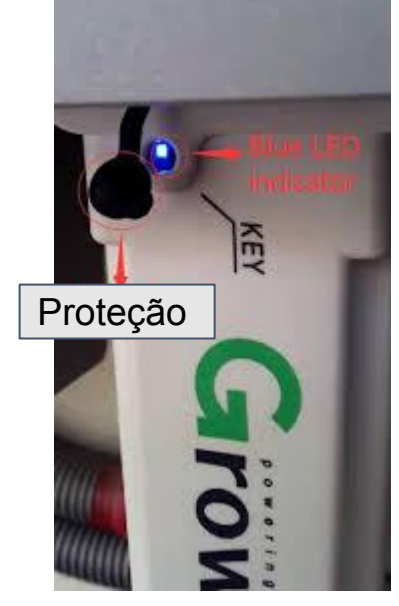

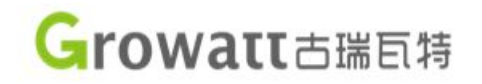

• A partir desse passo será necessário a utilização do aplicativo **Shinephone**, ele pode ser encontrado nas plataformas play store, apple store e utilizando o QR code da imagem abaixo.

> Escaneie o QR code abaixo para baixar o aplicativo Shinephone em seu celular. Você ta ém pode baixar diretamente da loja IOS ou Google Play.

Nota: I - Assegure de baixar a última versão do software.

2-Para mais informações visite o site server.growatt.com

![](_page_22_Picture_6.jpeg)

**LAndroid & iOS** 

- Com o aplicativo já instalado,abra-o.
- Ao abrir a tela igual a imagem ao lado, faça o login usando a conta do **Cliente** criada nos passos anteriores.

![](_page_23_Picture_33.jpeg)

![](_page_23_Picture_4.jpeg)

![](_page_24_Picture_0.jpeg)

• Ao entrar com a conta do cliente, existe 3 possíveis telas iniciais representadas nas imagens:

1º Ao identificar a tela, clique onde a seta vermelha aponta.

#### 2º A seguir clique em "**Datalogger list**" igual a imagem abaixo:

![](_page_24_Figure_5.jpeg)

![](_page_24_Picture_6.jpeg)

• Caso o datalogger que irá ser configurado já exista na planta por favor exclua-o seguindo as imagens abaixo. Se não houver pule essa etapa.

![](_page_25_Picture_2.jpeg)

![](_page_25_Figure_3.jpeg)

# Delete datalogger Are you sure to remove? **Cancel** Yes

![](_page_25_Picture_6.jpeg)

• Agora vá em "**Add Datalogger**" no mesmo lugar em que encontrou o "**Datalogger List".**

• Clique em "**Scan"** como indicado e escaneie o dispositivo como mostrado**.**

![](_page_26_Picture_3.jpeg)

![](_page_26_Picture_5.jpeg)

• Entre agora com o nome e a senha da rede WIFI

• Lembre-se que o nome da rede não pode haver espaços ou caracteres especiais, como no exemplo:

![](_page_27_Picture_3.jpeg)

![](_page_27_Picture_40.jpeg)

![](_page_27_Picture_5.jpeg)

• Com o sucesso da operação a seguinte mensagem irá aparecer :

![](_page_28_Picture_2.jpeg)

• Caso haja falha a luz do datalogger irá continuar verde ou ficará piscando em verde, como na imagem, nesse caso veja o próximo

passo:

![](_page_28_Picture_5.jpeg)

![](_page_28_Picture_7.jpeg)

![](_page_29_Picture_0.jpeg)

## **Troubleshoot Monitoramento**

- Verifique as condições da rede WIFI na **Página 21.**
- Se as condições na página 21 estiverem sendo obedecidas, vamos realizar um teste utilizando um segundo celular para que servirá de roteador WIFI 3G ou 4G para rotear o hotspot Wifi para o celular que irá configurar o monitoramento. Resete o datalogger para ficar com a luz vermelha, como falado na página 21, e repita o passo a passo de configuração novamente.

Obs: Este procedimento serve somente para testes, pois no geral redes 3G são livres de qualquer configuração avançada e desta forma sempre funcionam com o monitoramento do inversor caso os passos tenham sido seguidos da forma correta.

Growatt

IHS Market 2018 single-phase PV inverter Global Top 3

# Dúvidas?

guilherme@growatt.com luan.gabriel@growatt.com

选择